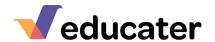

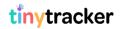

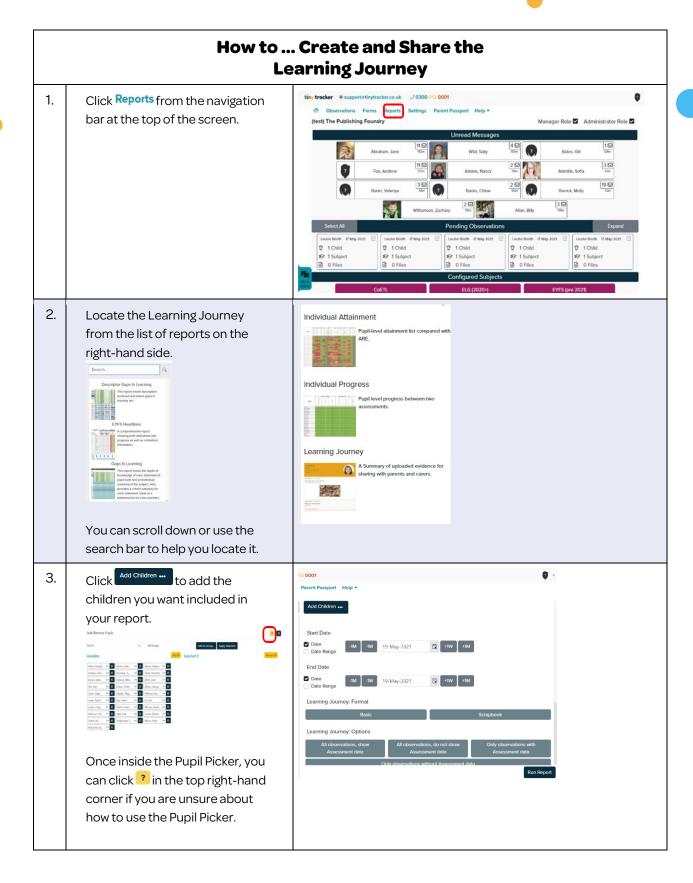

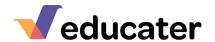

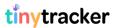

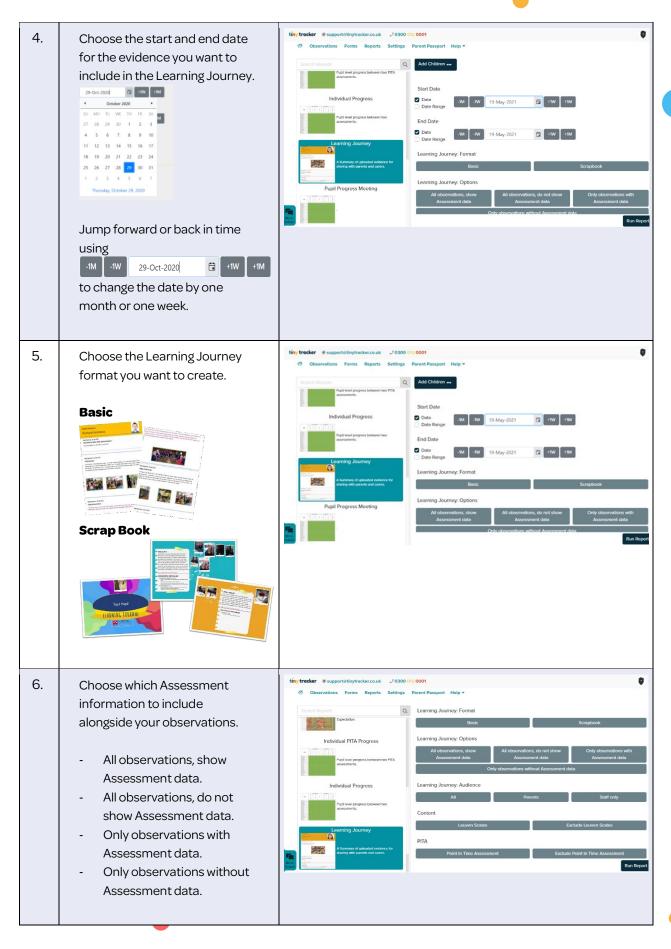

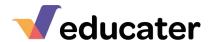

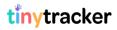

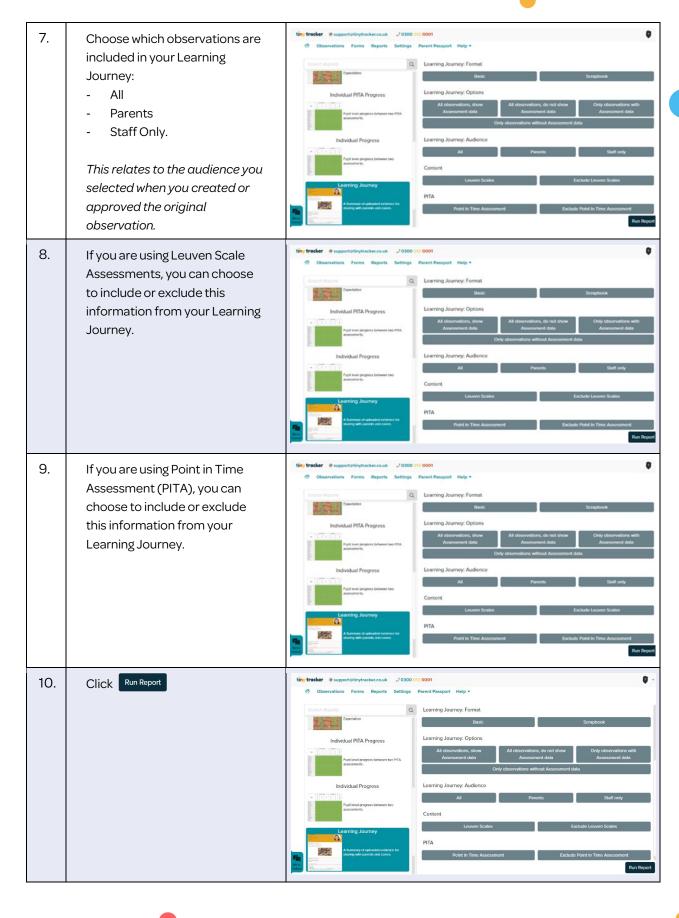

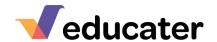

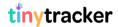

 Click on an individual pupil's name to view their Learning Journey.

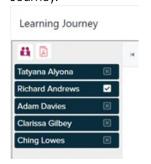

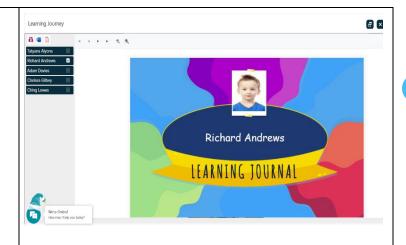

## **Downloading and Printing Your Learning Journey**

12. If you want to download and print the Learning Journey, tick the names of the children you want to download.

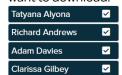

Now click the PDF download icon .

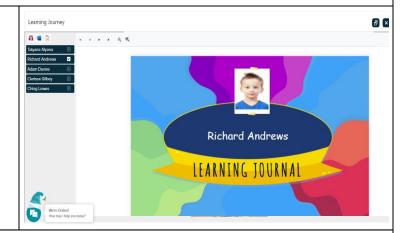

13. You will then be asked whether you want to download each pupil as a separate file, or as one continuous file.

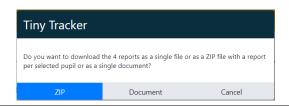

## **Sharing Your Learning Journey on Parent Passport**

14. If you are using Parent Passport and want to share the Learning Journey online, tick the names of the children you want to share.

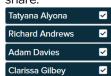

Now click the Parent Passport icon .

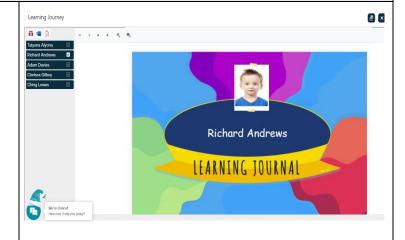

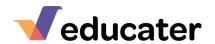

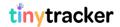

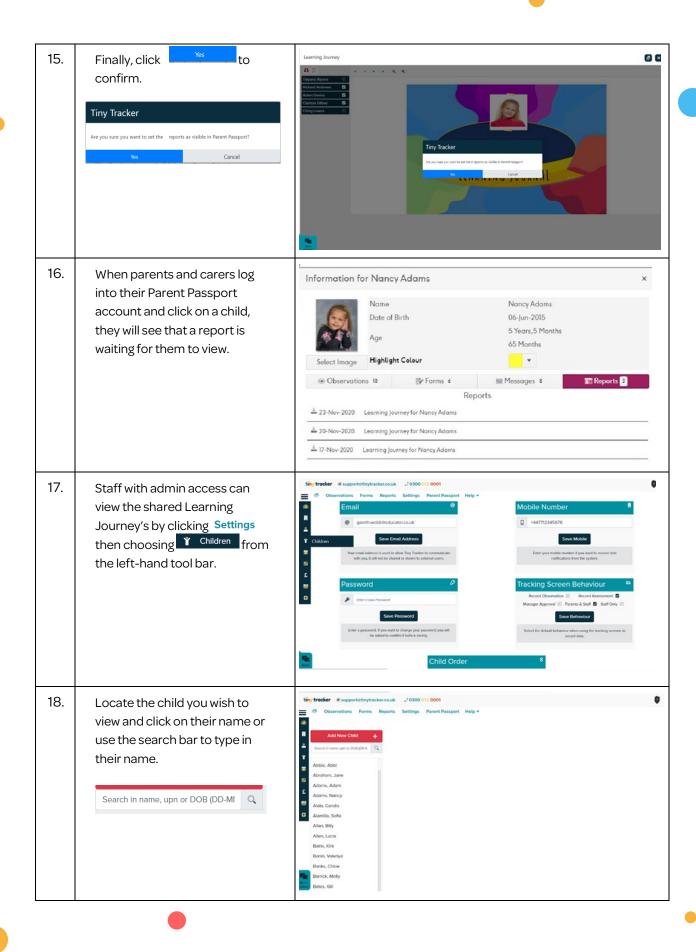

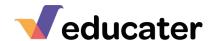

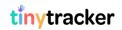

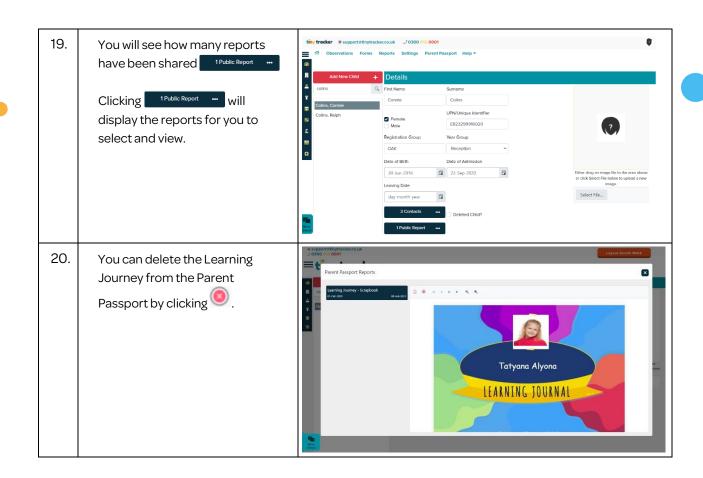